# **Quick Start Guide TMD2620 EVM**

**TMD2620 Proximity Sensor Evaluation Module** 

**Version 1.0**

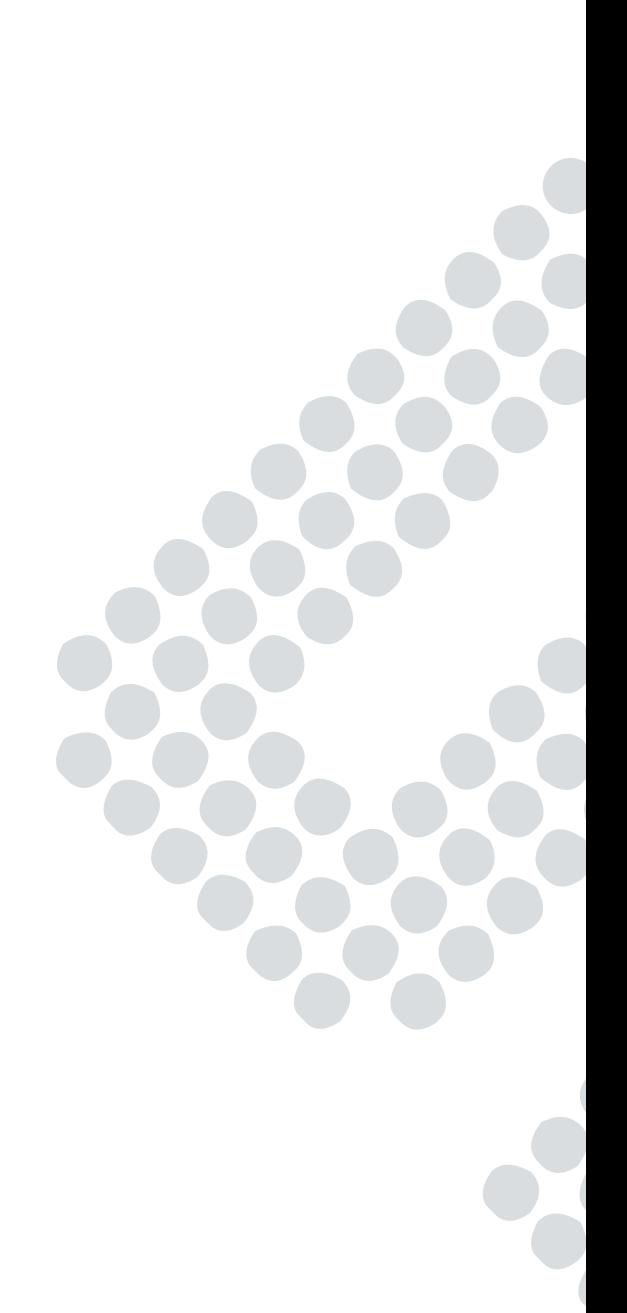

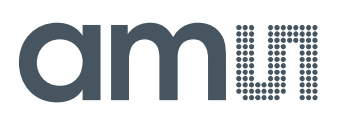

## **Contents**

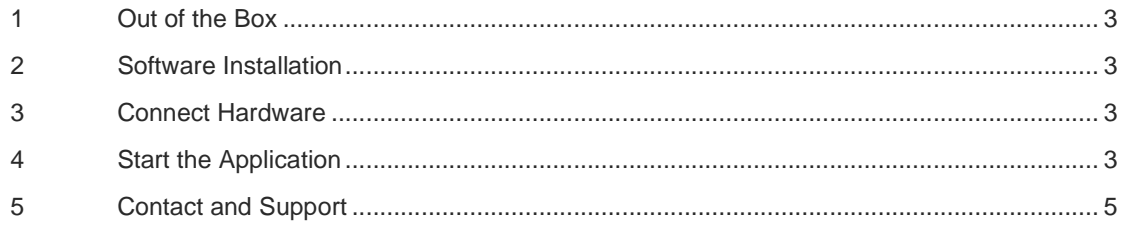

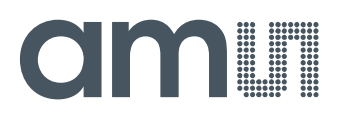

### **1 Out of the Box**

Each TMD2620 Evaluation Kit comes with the following components:

- Controller board v2.2-A
- TMD2620 Daughterboard
- USB Cable with A connector and mini B connector
- Flash Drive with Application Software and Documents

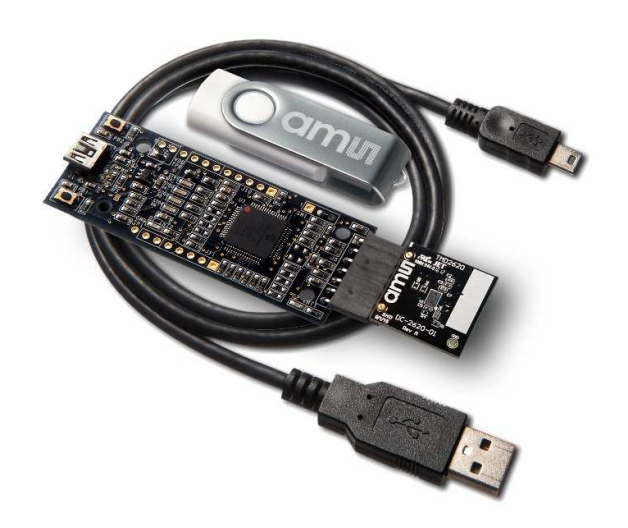

Figure 1 TMD2620 EVM Kit

#### **2 Software Installation**

Most PCs should have one or more Universal Serial Bus (USB) ports. Install the ams flash drive into an unused USB port. Double-click the **Setup.exe** file on the flash drive, or click Start -> Run and type E:setup.exe and press Enter. IMPORTANT: Use the appropriate drive letter in the above command to install the software. Flash Drive will commonly be assigned the next available drive letter for example C: hard drive D: CD-ROM E: flash drive

The Setup Wizard will open and guide you through the installation of the TMD2620 host software, (Figures 2 through 8). To re-install, run the setup.exe program again. To remove the software from your computer (Figure 9), select ams -> TMD2620 EVM -> Uninstall TMD2620 EVM or use the Windows Control Panel.

#### **3 Connect Hardware**

Plug the TMD2620 Daughterboard into the Controller board. (Figure 1) Always use ESD procedures when handling the EVM.

Using the enclosed USB cable, plug the mini-B connector into the EVM module. Using the other end of the cable, plug the USB A-connector into a USB port on the computer.

#### **4 Start the Application**

To start the application select ams->TMD2620 EVM->TMD2620 EVM on the All Programs menu.

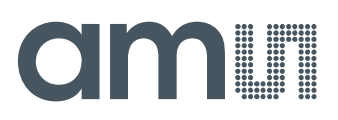

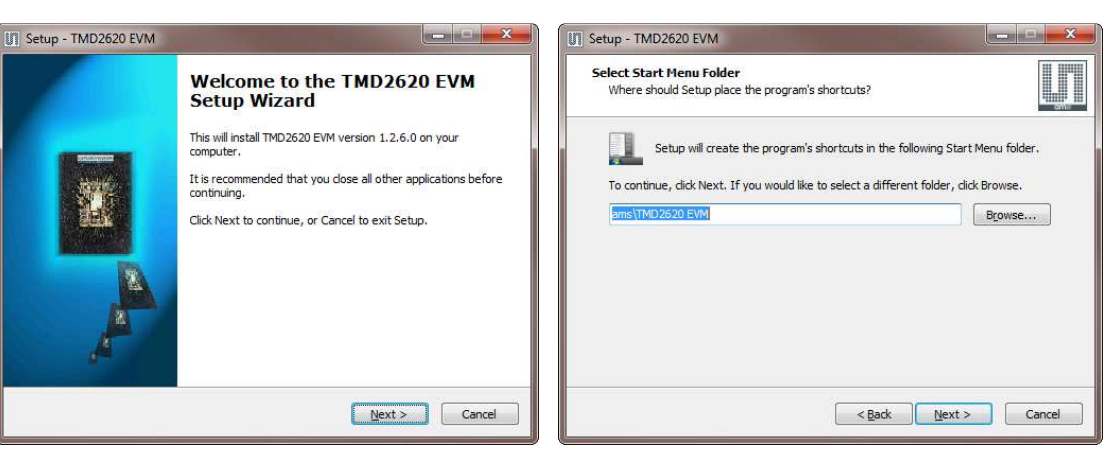

Figure 2 Welcome Screen

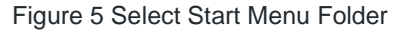

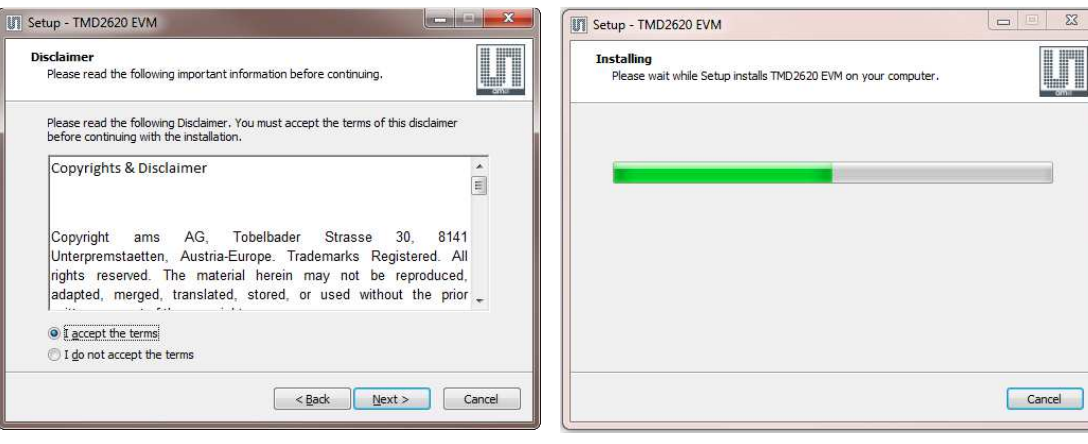

Figure 3 Liability Disclaimer

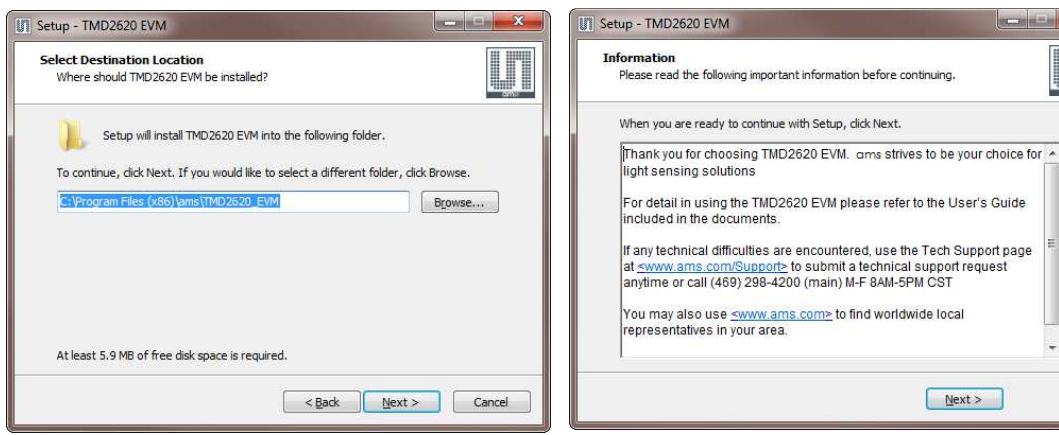

Figure 4 Select Installation Folder

Figure 7 Information Screen

Figure 6 Installation in Progress

Ļ

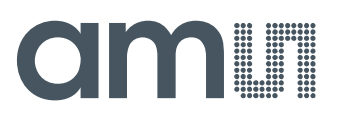

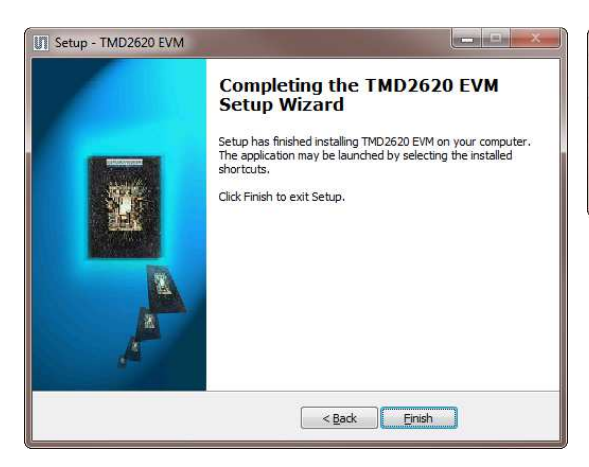

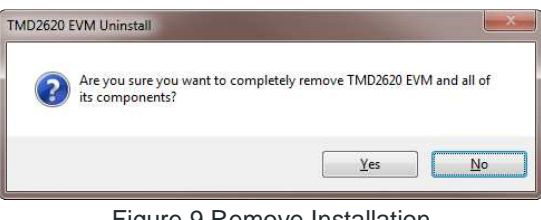

Figure 9 Remove Installation

Figure 8 Installation Completed Successfully

#### **5 Contact and Support**

For detail in using the TMD2620 EVM please refer to the User's Guide included in the documents.

If any technical difficulties are encountered, use the Tech Support page at www.ams.com/Support to submit a technical support request anytime or call (469) 298-4200 (main) M-F 8AM-5PM CST

You may also use www.ams.com to find worldwide local representatives in your area.